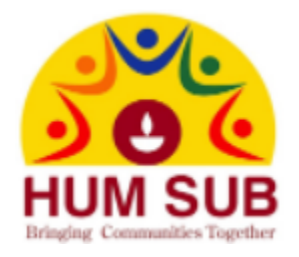

## **Hum Sub Diwali**

## **Information and Handicrafts Booth Application Package**

In order to make your participation in Hum Sub Diwali as seamless as possible, please carefully read the information in this package. This applies to both handicraft and non-handicraft Vendors. **Failure to follow these procedures will result in forfeiture of deposit.**

### **Package Contents**

- Booth Application Information
- Booth pricing
- Booth Application Form
- Booth layout map

#### **Goal**

- **Handicraft booths** display miscellaneous items from the Indian subcontinent such as clothing, decoration articles, imitation jewelry, audio-video products etc. All sales should be limited to such items only.
- **Non-Handcraft booths** are for businesses and organizations to promote themselves by providing information to Hum Sub Diwali attendees. Solicitation or collection of donation is strictly prohibited. **No activities such as Henna, Face Painting etc. are allowed at Handicraft or Non-Handicraft booths unless authorized by HumSub in advance.**

#### **Schedule**

- Hum Sub Diwali scheduled to take place on  $8<sup>th</sup>$  Oct 2022 at Cary Booth Amphitheater at Regency Park, Cary, NC.
- Deadline to submit the application: Until all booths are sold
- Check-in (on the day of the event) 7:00 am 9:00 am
- Complete setup and Booth open 10:00 am
- Gates open for public 10:00 am
- Check-out 8:45 pm

### **Booth**

- Each booth includes two tables set up in an "L" shape. Tables are of standard 30" x 72" size
- Vendor is restricted to the designated area. Encroachment beyond the designated area is strictly prohibited
- A standard sign with the organization's name will be provided for each booth.
- Vendors are allowed to display their business banners in the booth
- Vendor is responsible for cleanup of their booth area after the event
- Power outlet is available for purchase at \$25 per outlet. Please bring at least a **100'** long extension cord

### **Booth Types:**

For HD2022, the booth prices are discounted as,

- o Premium \$700
- o Regular \$600
- o Each electric outlet \$25

### **Filling out Application and making Payment**

- Go to <https://humsub.org/> and click on 'Humsub Portal**'**.
- You will see a new Login screen. If this is the first time you are logging in to this portal then click on '**Register'** link under the '**Login'** button.
- Provide your information during registration form and click on '**Register**' button.
- You should receive an email with the link to activate your account. If you already have, a login then ignore this step.
- When you log in for the first time, the system will take you to a waiver form, which you will have to accept in order to go to the next step.
- Once you have signed the Waiver (This is only one time), go to Dashboard, choose the '**Vendor Registration**' form, and fill out the information.
- Please make sure to provide your booth preference. If the booth number mentioned is available, you will be assigned that booth.
- Once you have filled the online application, wait for a second email from Humsub confirming the receipt of the application and a Paypal link for the payment.
- Once you have made the payment you will receive another email with the booth assignment.

### **Assignment of booths will be done by the Vendor Committee.**

#### **Guidelines and Restrictions**

- Booths will be allotted only after full payment has been received.
- **"First-come, first-served"** is our order of priority.
- Once payments are processed, no refunds will be made for withdrawing from participation in Hum Sub Diwali, unless Hum Sub is unable to assign a booth.
- Booth assignment is final and non-negotiable
- Booths cannot be shared between multiples businesses/organizations
- **No activities, such as Henna, Face painting etc. are allowed in the Crescent area.**
- No food or beverage of any kind (including water) can be sold in the Crescent area.
- No precious jewelry (including, but not limited to Gold and precious stones based articles) can be sold. Please contact Humsub if you plan to sell such items.
- Distribution of any material outside the booth is prohibited
- Open audio systems are strictly prohibited. Headsets to listen to sample music may be used.
- Booths can conduct raffles within their booth space and announce their raffle winners **VENDOR BOOTH RAFFLE WINNERS WILL NOT BE ANNOUNCED ON STAGE.**
- Booths **cannot have mobile characters or mascots in the venue**. They should be restricted only to the booth

### **Check-in/Setup Procedure**

- Enter through the VIP Gate. The VIP parking area is only for unloading and loading. **PARKING IN THE VIP PARKING AREA IS NOT ALLOWED.**
- Prior to unloading, please sign in at the top of the steps at the check-in table. Vendors will then be directed to their booth location

#### **Check-out Procedure**

- Please be prepared to check-out by 9:00 pm, no exceptions
- A member of the Hum Sub Vendor Committee will come to inspect the booth area and amenities by 9:00 pm
- If the booth is not clean and not clear of trash at check-out inspection, it will result in forfeiture of deposit
- All vendors **must leave** the venue latest by 9:00 pm. Failure to do so will result in not being able to participate in future events.

For additional questions, please contact [vendor@humsub.net](mailto:vendor@humsub.net)

# **How to use the Website to fill in the application**

### [Go to https://humsub.org/](file:///C:/ZZ/HumSub%202021/Go%20to%20https:/humsub.org/)

• Click on Hum Sub Portal as shown below (*click and wait, as portal takes a few seconds to load*):

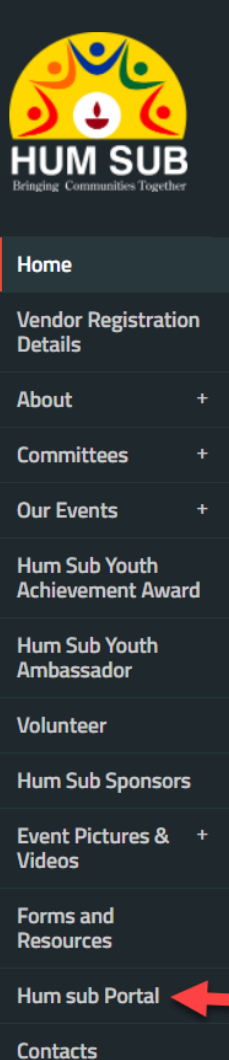

### • Click on "click here" as shown below:

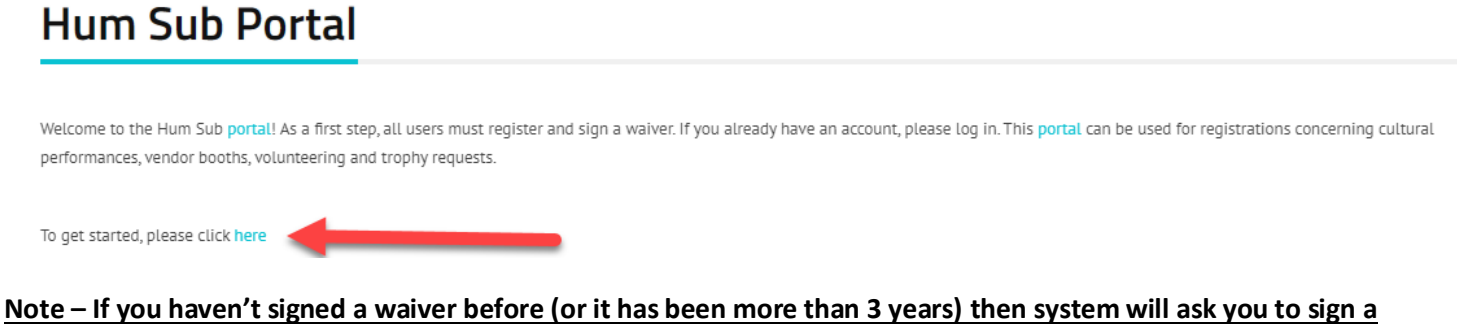

**new waiver.**

#### Enter the username and password if you already have an account.

- In case you don't have an account then click on 'New User' option.
- If you forgot your username then click on 'Forgot username?' option.
- If you forgot your password, then click on 'Forgot password?' option.

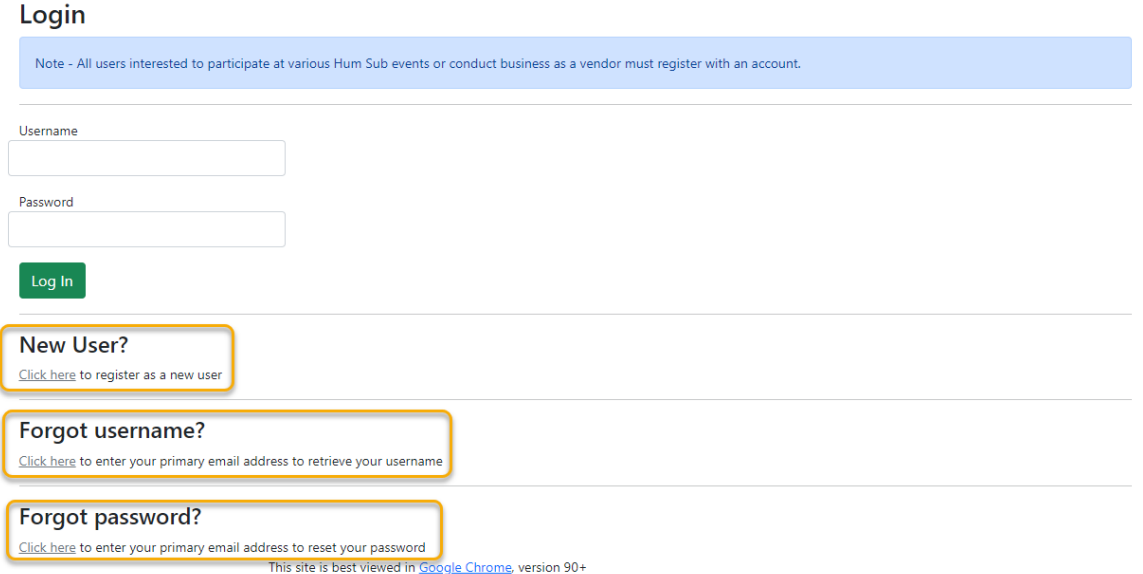

• If you are creating a new account, then fill all the information below and click on 'Submit'

**Register** 

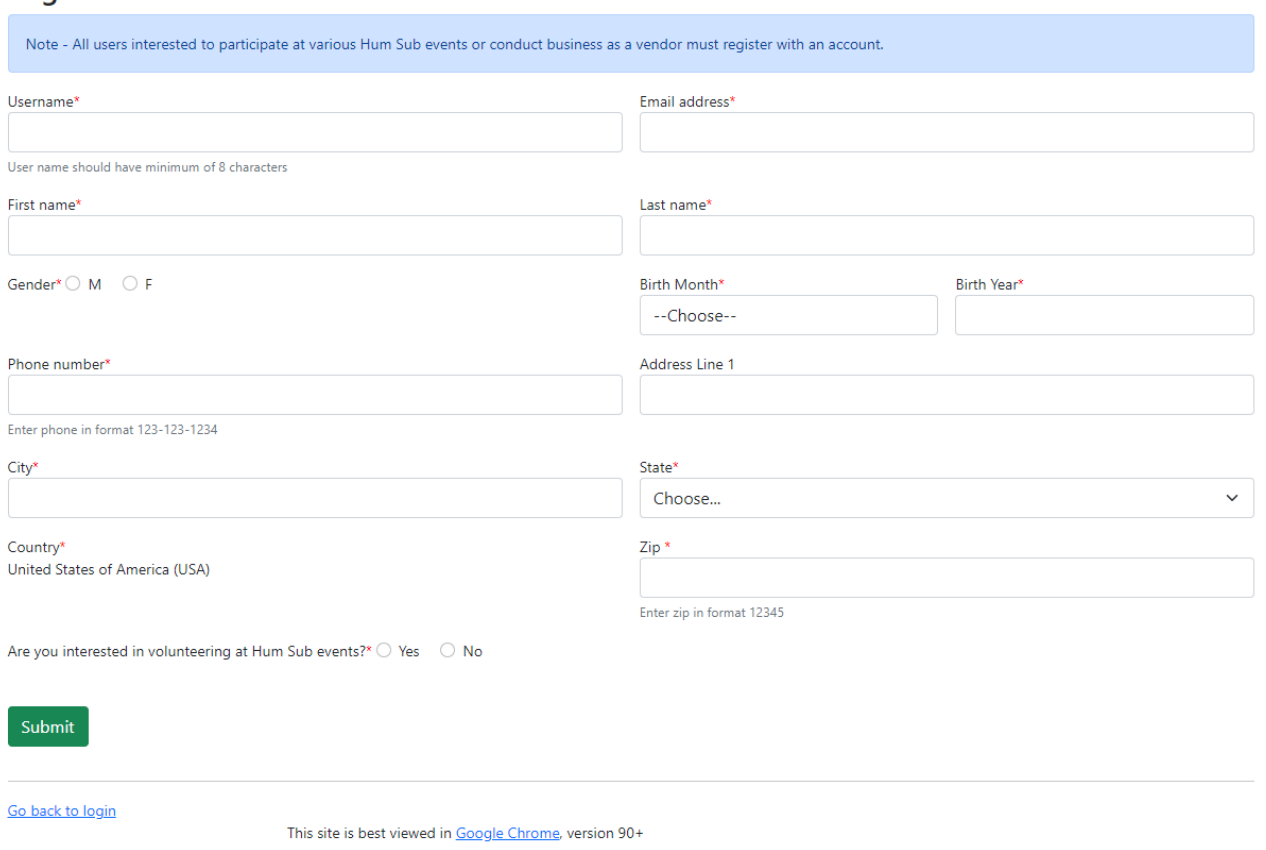

• If you selected 'Forgot username?' or 'Forgot password' option then provide your email address where your username or temporary password will be sent.

## Please enter the email address in our system

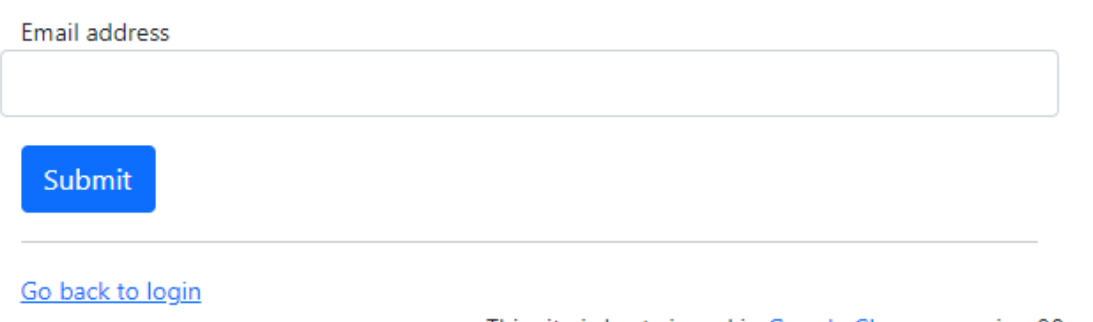

This site is best viewed in Google Chrome, version 90+

• Select Submit New HD Diwali Vendor application option.

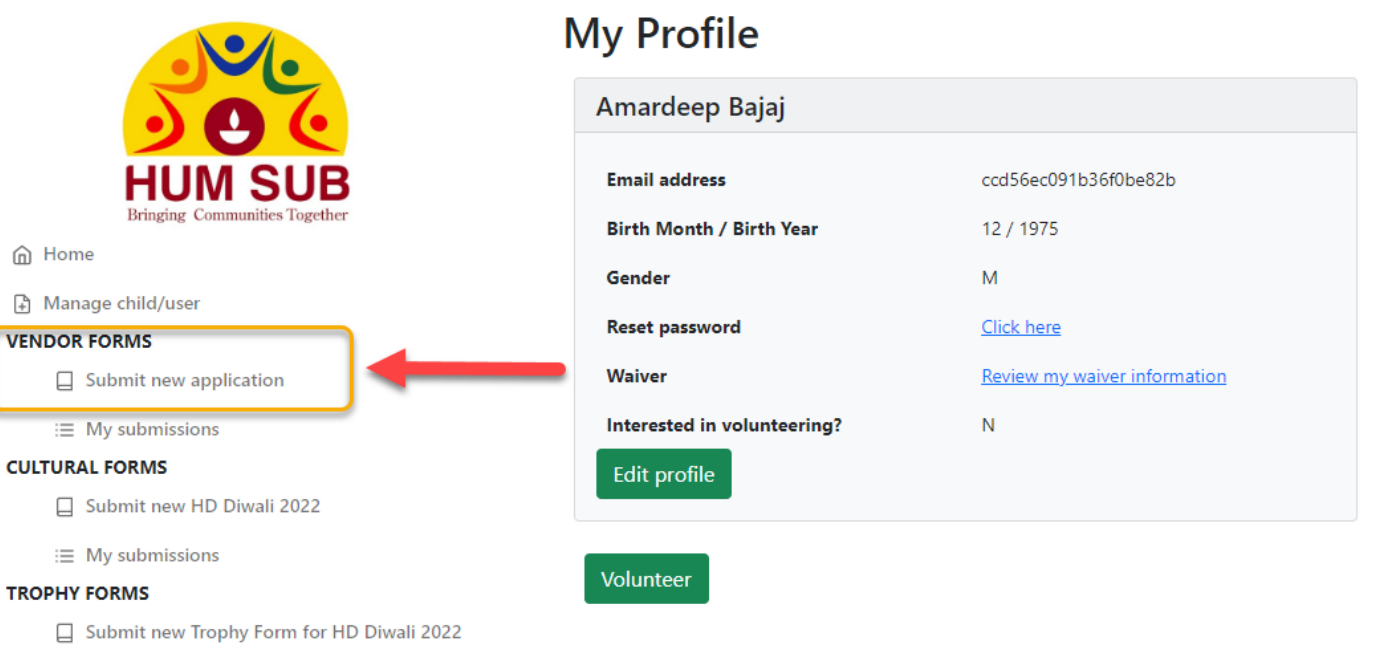

 $\equiv$  My submissions

#### **E VOLUNTEER**

္က My Profile

[→ Logout

### • Fill the initial information regarding booth requirement and click on 'Submit'.

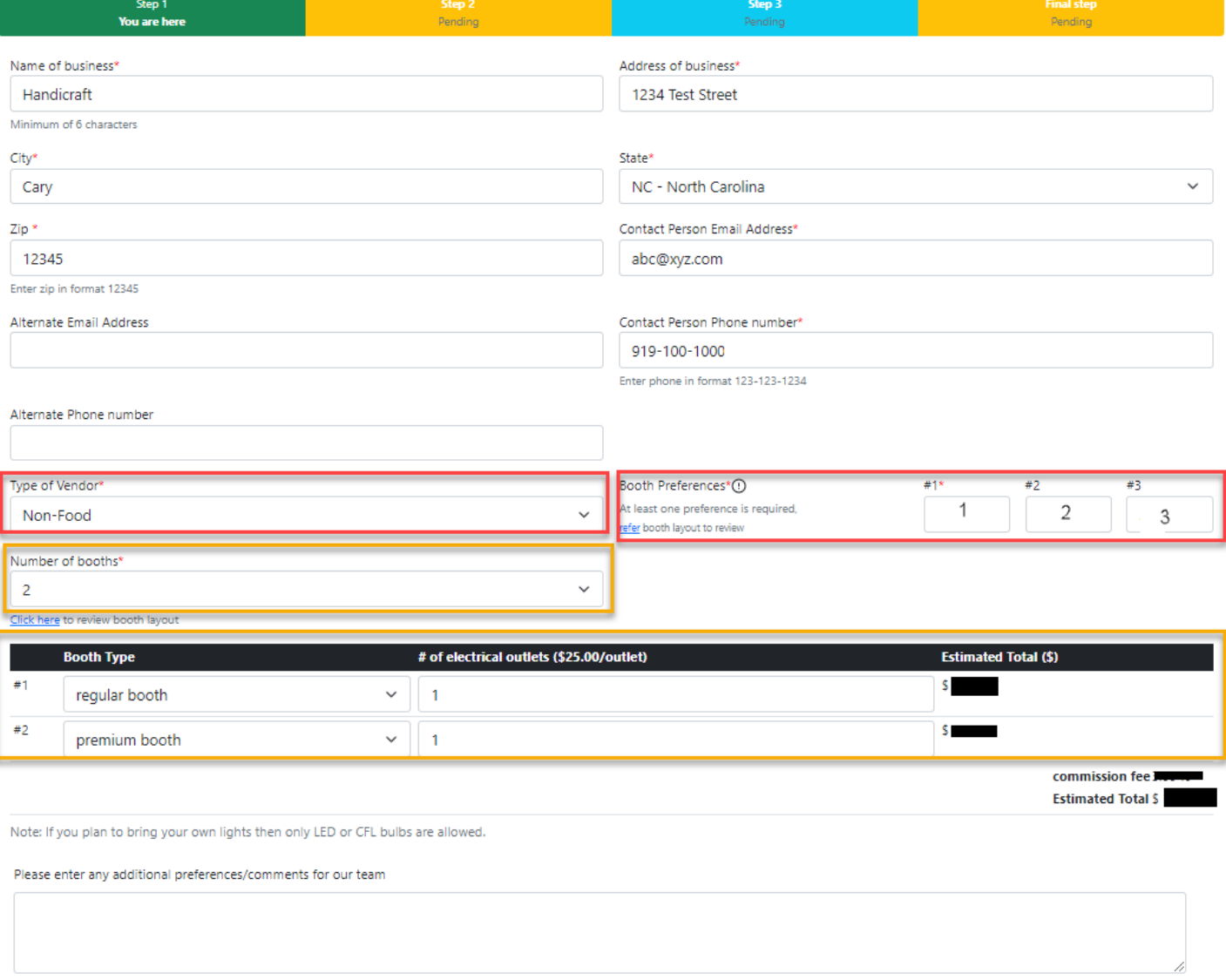

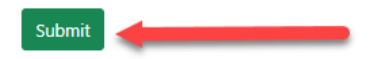

### • Once application is submitted successfully, you will see the below page.

### Application submitted successfully

Thank you for submitting the vendor application. Our vendor committee will be in touch on next steps.

Questions/concerns - please reach out to vendor@humsub.net

### • Check your email. You should see an email like below (Step 1 of 4 is completed):

Vendor form submission - Step 1/4 complete

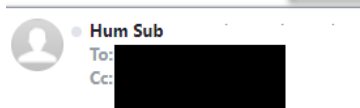

Thank you for submitting the vendor application. Our vendor committee will be in touch on next steps. Booths are allocated on a first-come-first-served basis after a full payment has been received by Hum Sub. There is no guarantee that one would receive the same booth(s) requested. Questions/concerns - please reach out to vendor@humsub.net

• Once your application has been selected, you should see an email like below (Step 2 of 4 is completed) with a link for payment:

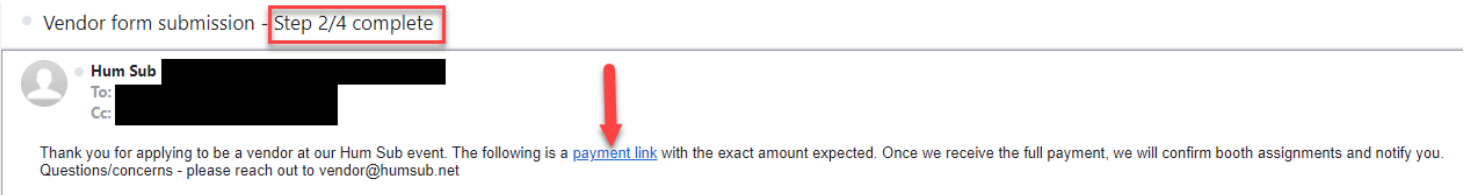

• Once you click on the 'payment link' you will be sent to the payment page. Fill in the card information (if paying by Card) or Pay Pal information, and press 'Pay Now' button.

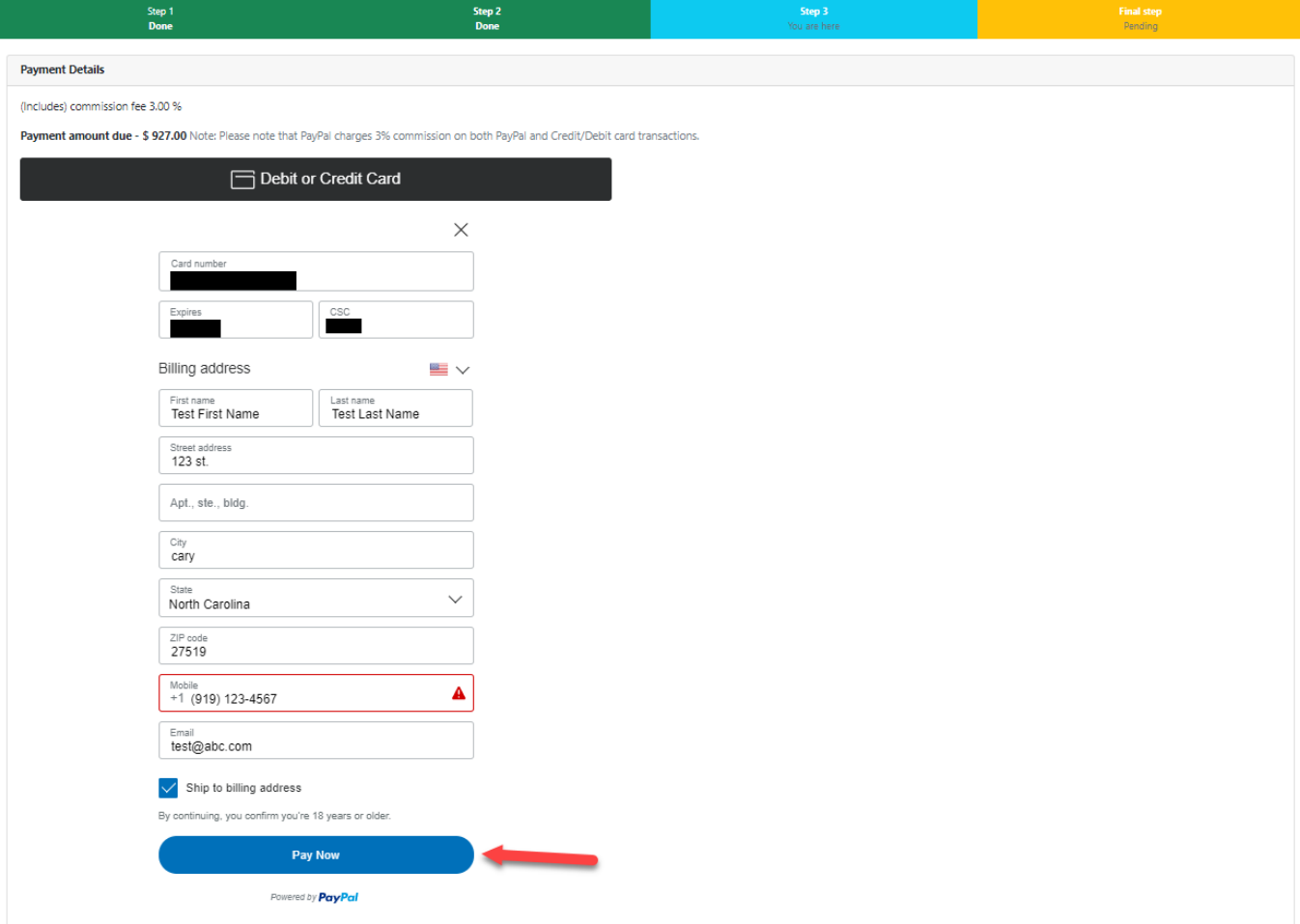

• Once the payment is submitted you will see this screen:

### **Thank you**

Thank you for the booth payment. Please expect an email from the Hum Sub vendor committee on next steps.

### • After the payment has been made you will receive the below email (Step 3/4 complete):

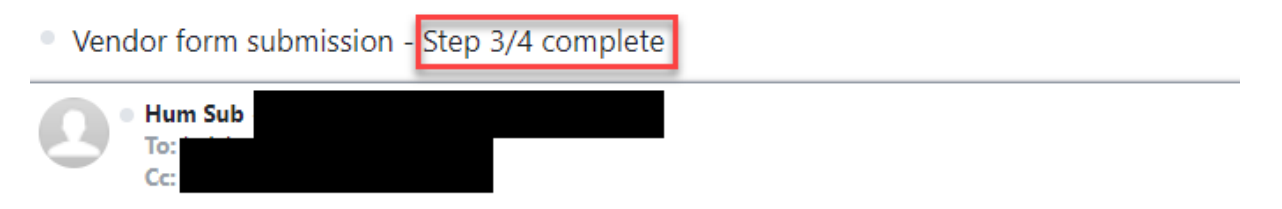

Thank you for the booth payment. Please expect an email from the Hum Sub vendor committee on next steps. Questions/concerns - please reach out to vendor@humsub.net.

• After the payment is confirmed by Hum Sub, vendor committee will assign the booth and you will receive an email as below (Step 4/4 complete):

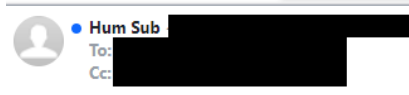

Thank you for your payment! You have been assigned the following booth(s). Please expect an email from our vendor committee on next steps including guidelines on to-dos on the day of the event.

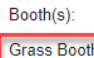

Grass Booth 2<br>Grass Booth 3

Please remember that Hum Sub expects all vendors to be in compliance with our guidelines and Wake County rules and regulations. Violations would result in not being able to return.

Questions / concerns - Reach out to vendor@humsub.net

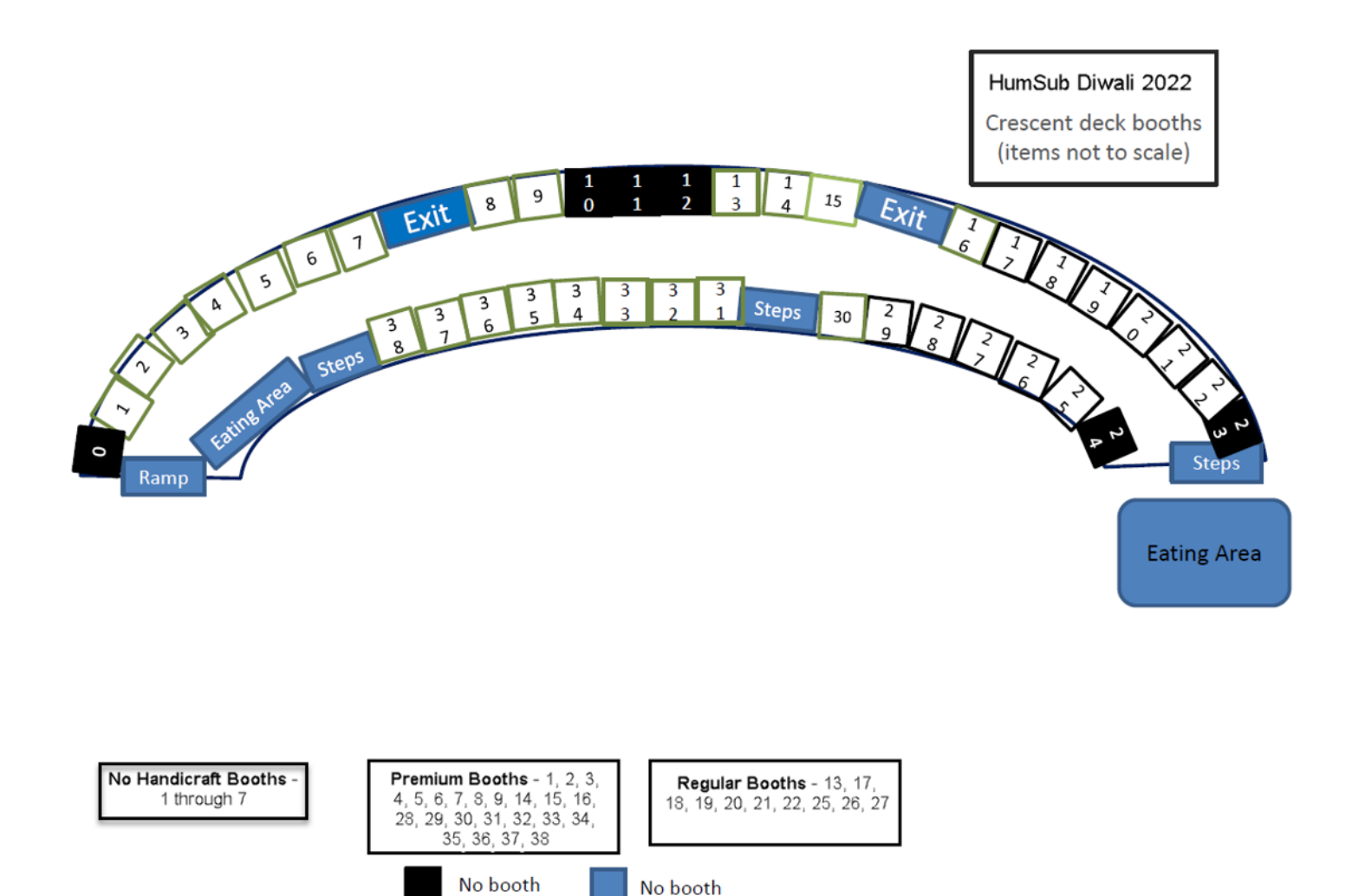

No booth